# **DNA EMPRESARIAL** Medición de Cultura Organizacional

Manual de Uso

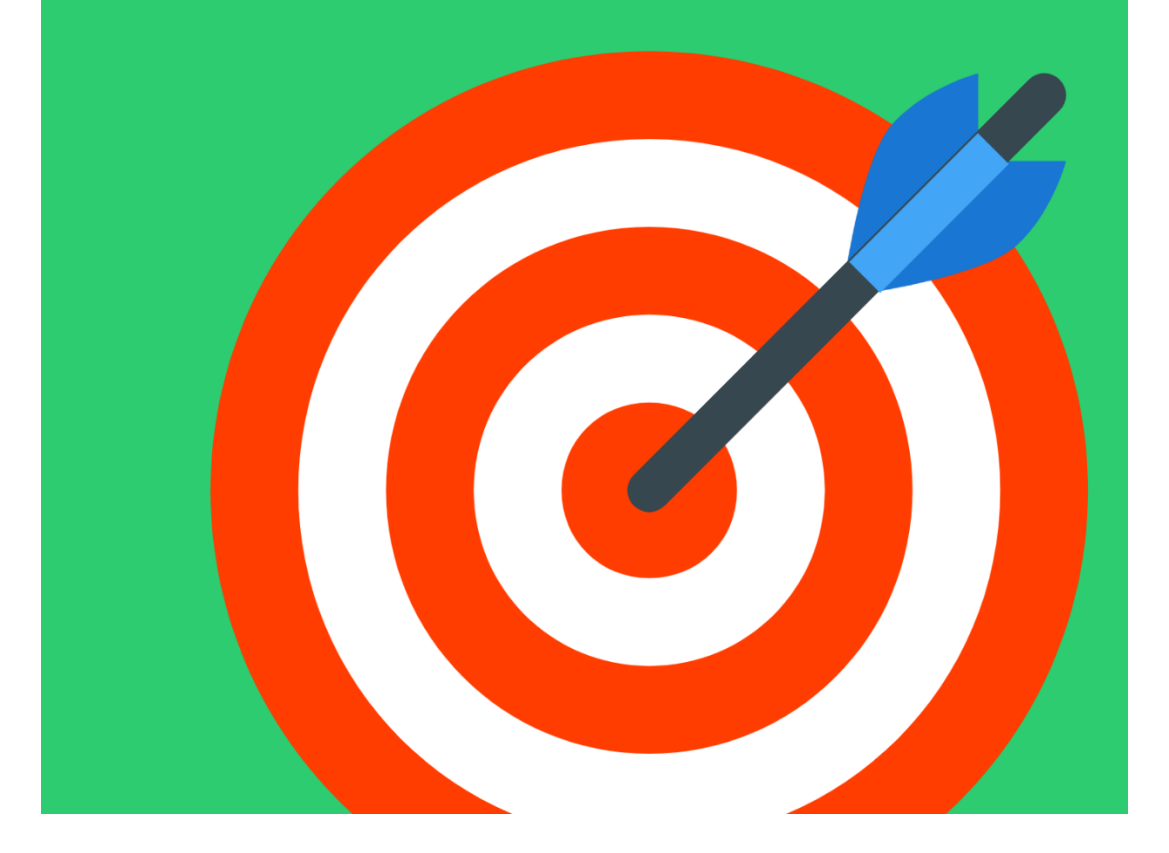

#### **DNA EMPRESARIAL**

Para acceder a **DNA EMPRESARIAL**, primero debe dar clic en la opción **DESARROLLO DO.**

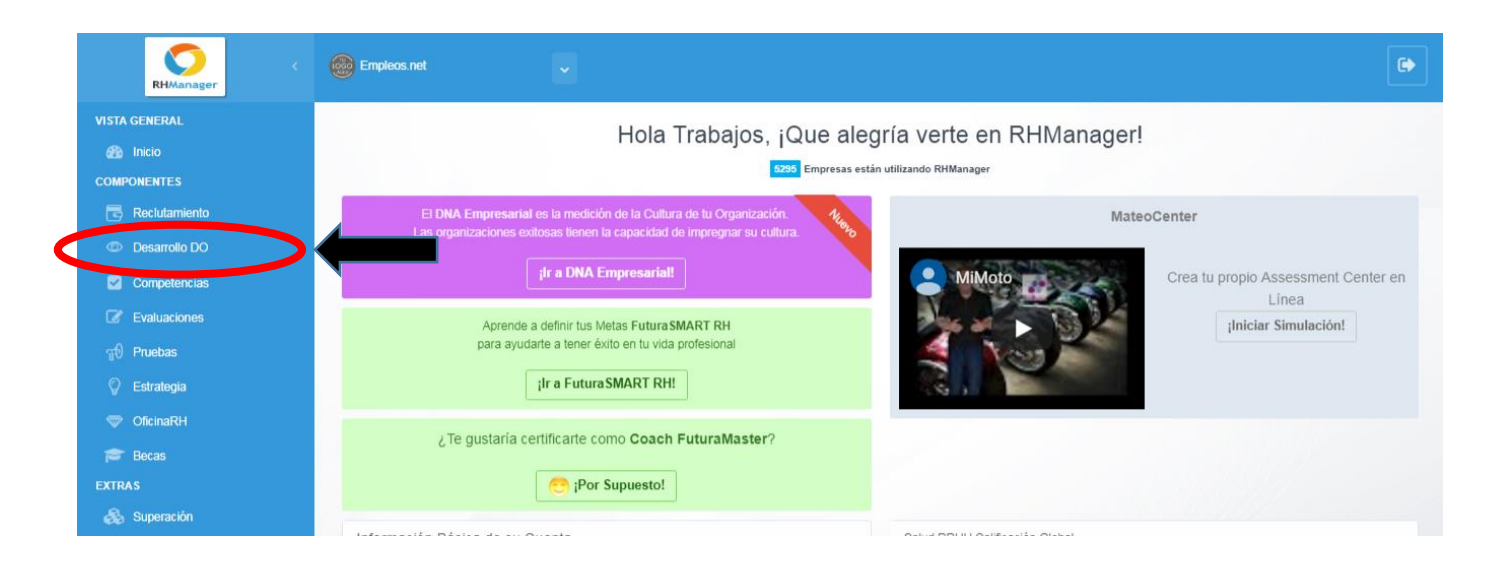

## Después, debe seleccionar **DNA EMPRESARIAL:**

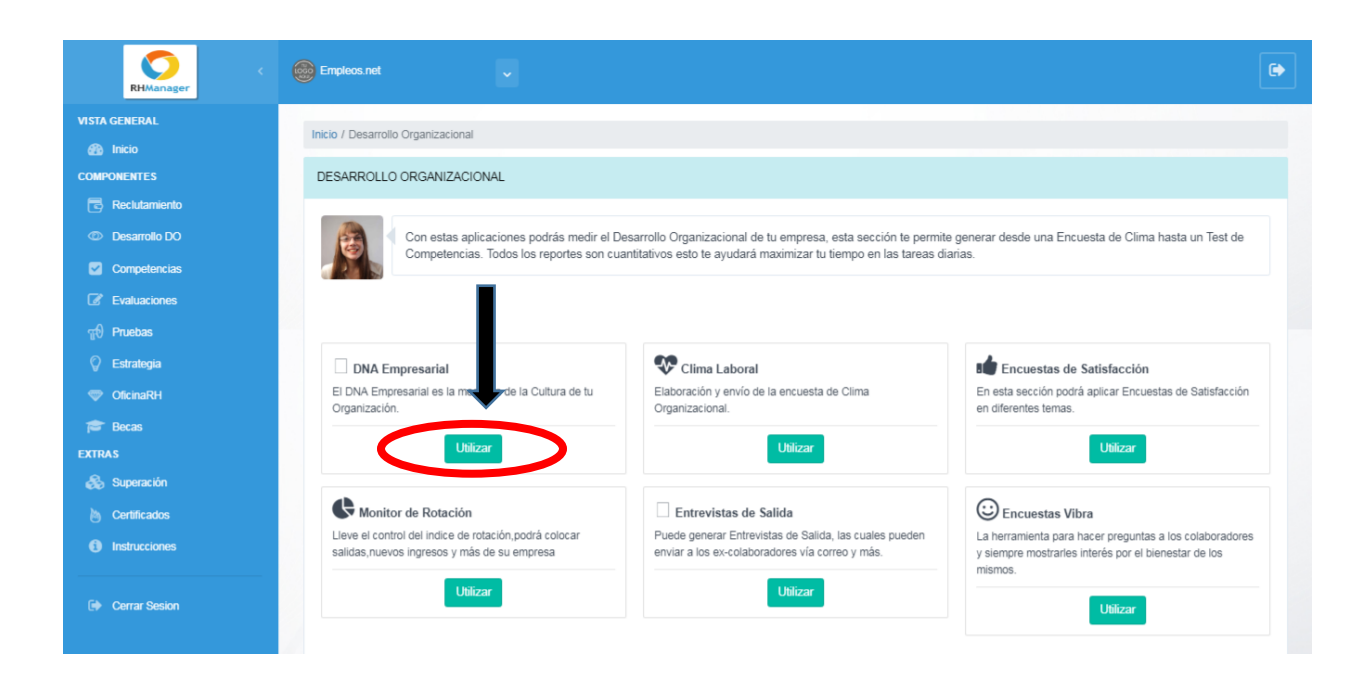

En este punto, ha ingresado exitosamente en la opción **DNA Empresarial,** y le aparecerá una opción para crear y configurar los datos de sus **Departamentos** y **Crear Encuestas.**

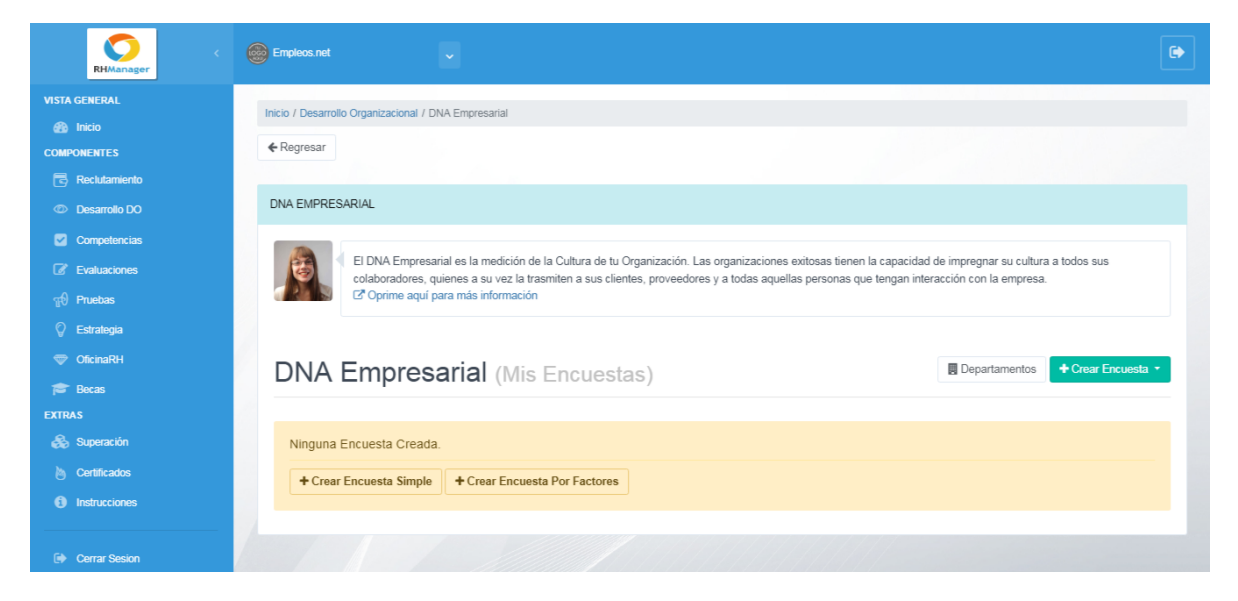

**2. DEPARTAMENTO:** puede crear nuevos departamentos para asignar cada uno de estos a tus grupos de invitaciones. Para esto, deberá hacer clic en el botón **DEPARTAMENTO**

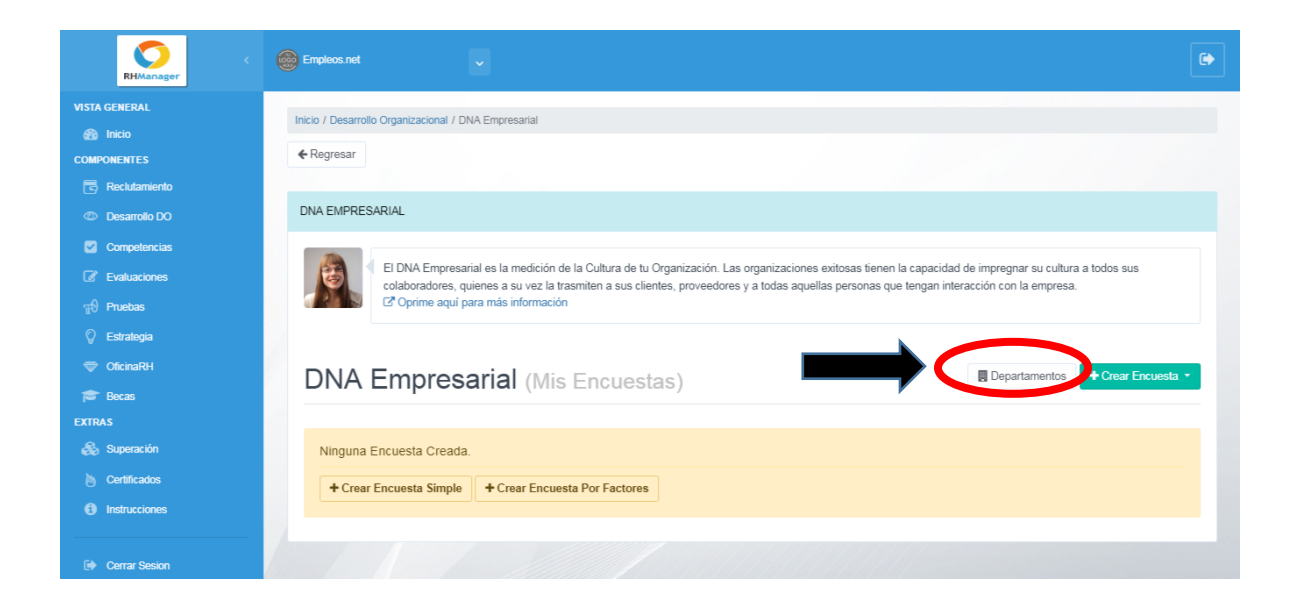

Se abrirá una nueva ventana donde debe llenar la casilla **Nombre del Departamento** y también **Seleccionar al Encargado**. Luego debe dar clic en el botón **Agregar**.

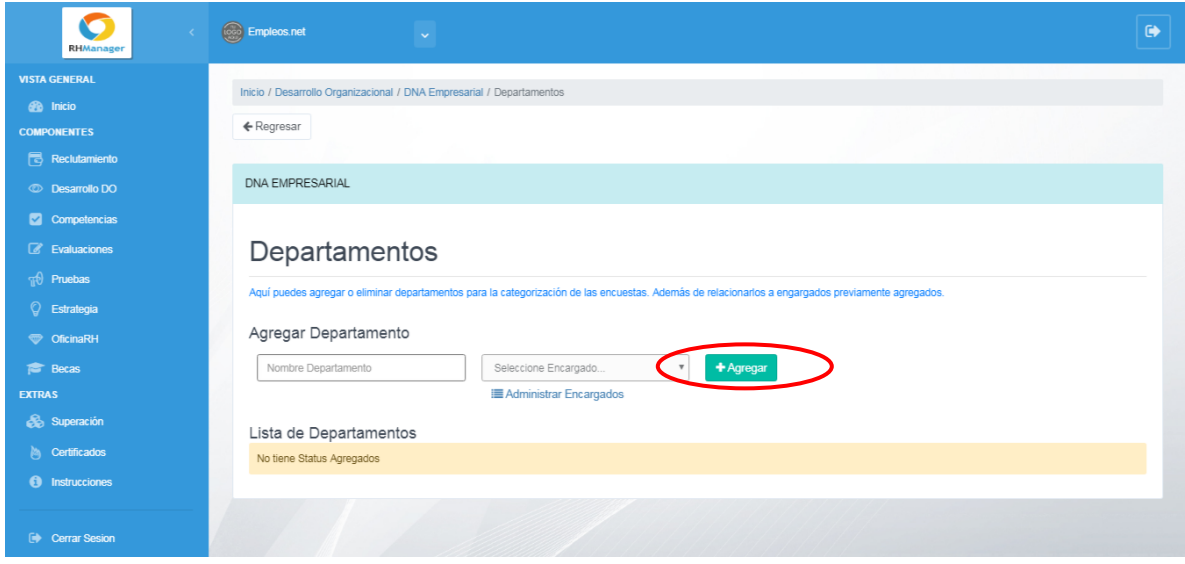

Si aún no tiene configurado ningún Encargado, puede hacer clic en **Administrar Encargados** y añadirlo desde allí. Luego da clic en el botón Agregar.

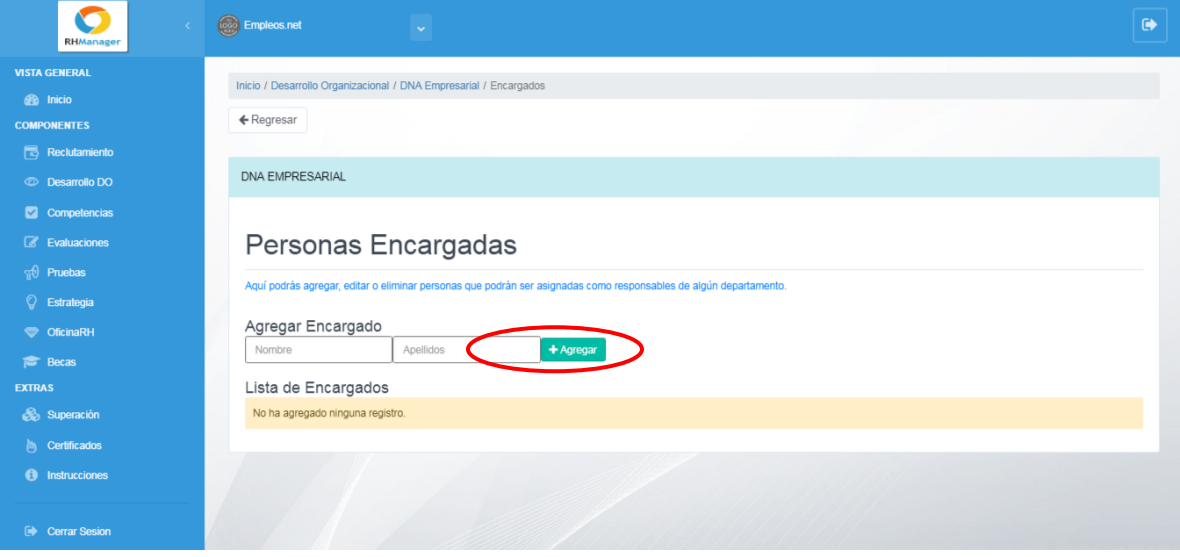

3. **CREAR ENCUESTA**: Puede crear nuevas encuestas y modificar las existentes para poder usarlas cuando sea necesario. Para cada una podrá configurar las preguntas que desee. Primero, debe dar clic en **Crear Encuesta**.

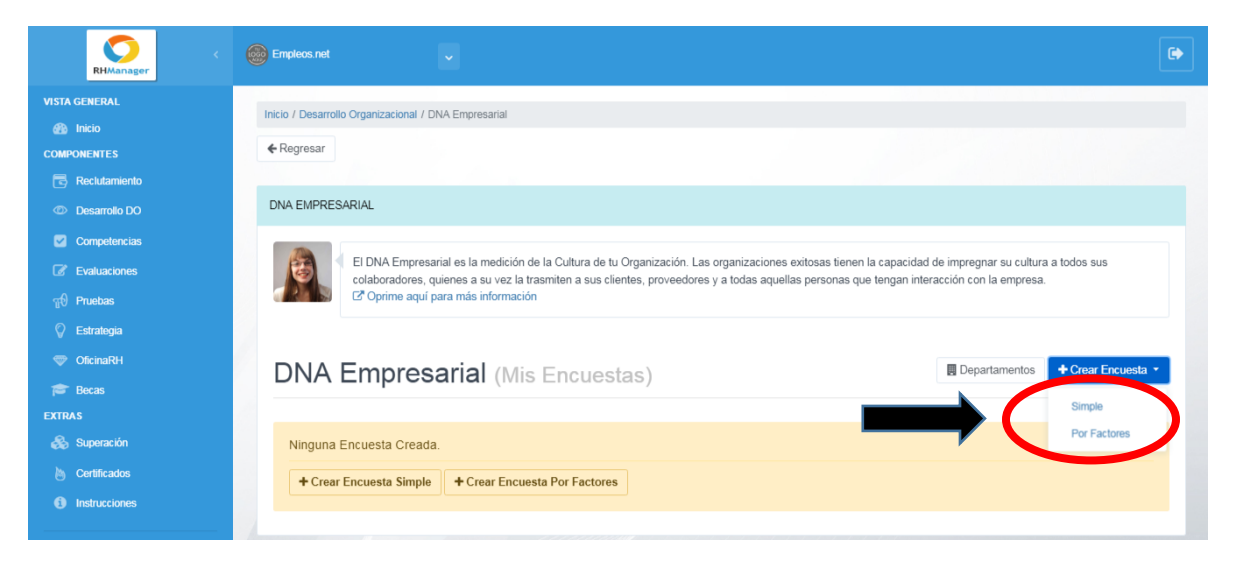

# 3.1 **ENCUESTA SIMPLE**:

Al seleccionar la opción **Simple**, se mostrará la siguiente ventana, donde debe asignar un nombre en la casilla: **Nombre de la Encuesta.**

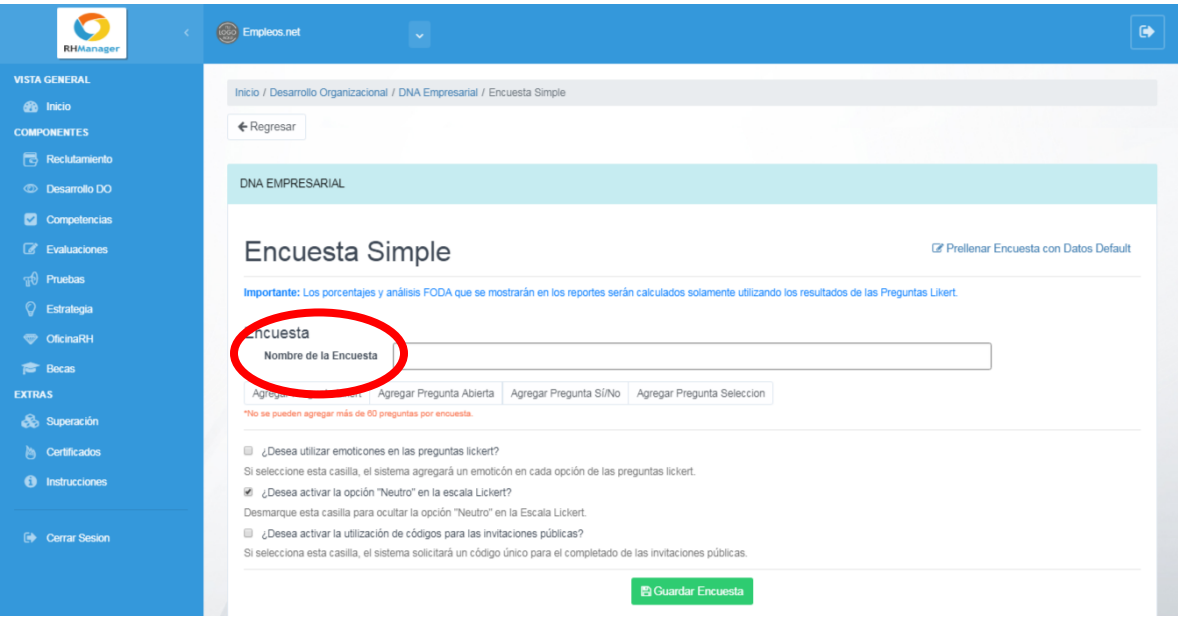

Seguidamente, puede agregar los diferentes tipos de preguntas que contendrá la encuesta. Esto puede hacerlo en las opciones: **Agregar Pregunta Likert, Agregar pregunta abierta, Agregar pregunta si/no** y **Agregar pregunta selección**.

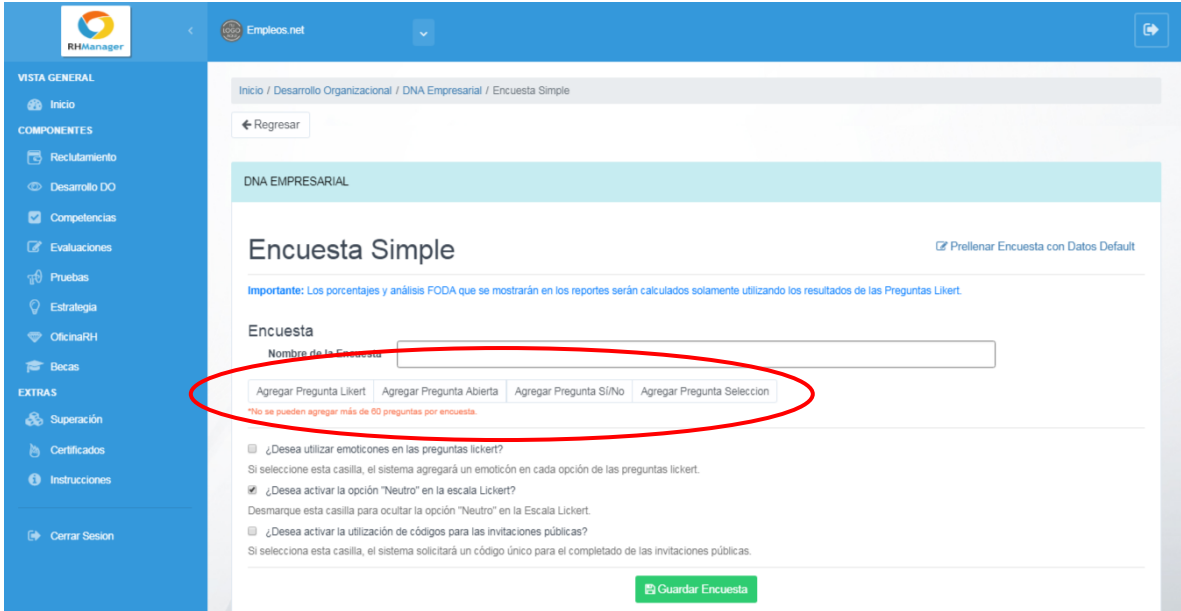

# Y se desplegarán las siguientes casillas:

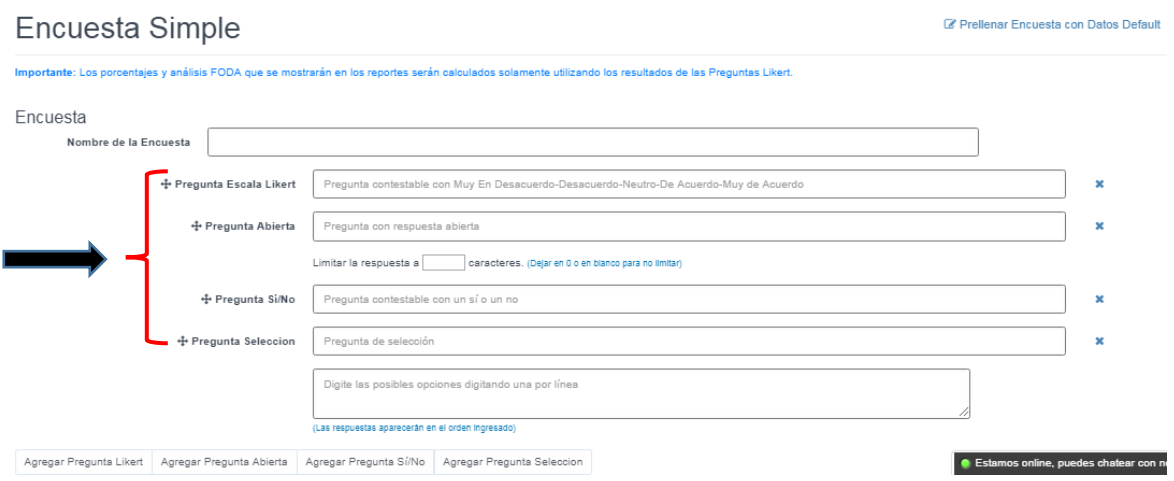

Según las preguntas que elija, tomará forma la nueva encuesta. Acá en esta ventana hay varios ejemplos de cada casillero que se pueden rellenar para armar la encuesta.

Al configurar todas las preguntas, puede dar clic en el botón **Guardar encuesta.**

**A** Guardar Encuesta

3.2 **ENCUESTA POR FACTORES**: Al seleccionar la opción **Por Factores**, se muestra una nueva ventana donde debe asignar el **Nombre de la Encuesta.** Allí puede agregar los factores o también tiene la opción de importarlos. Para importar debe dar clic donde se indica a continuación:

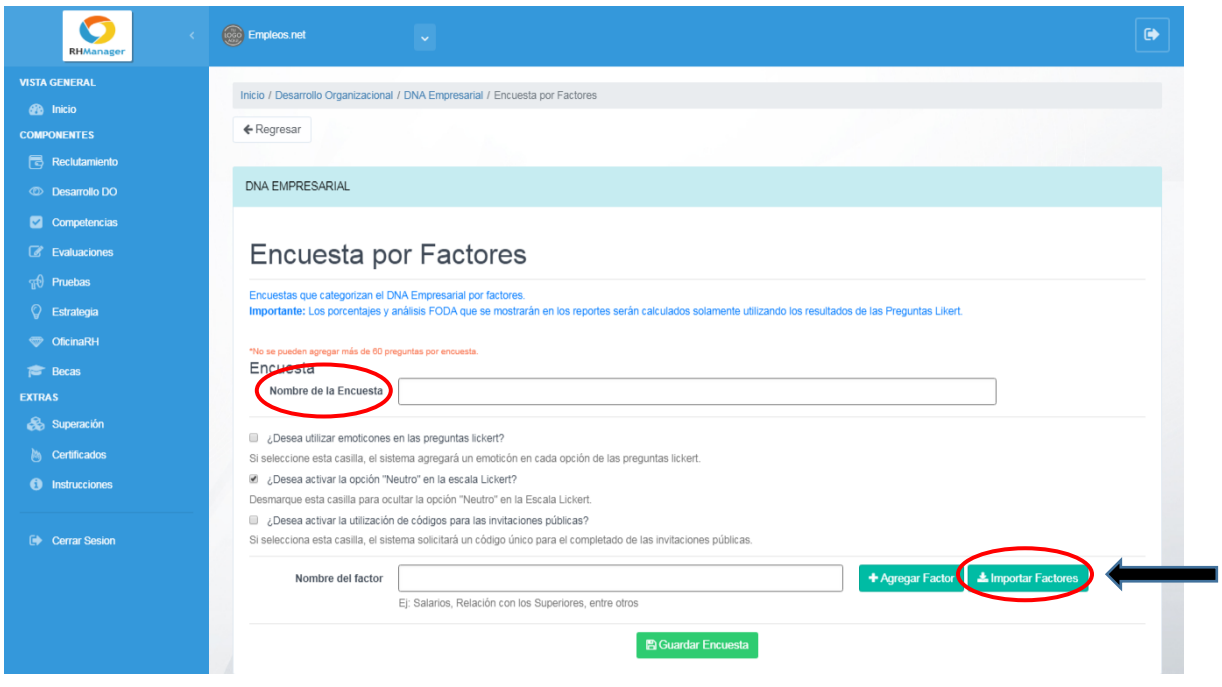

Al elegir **Importar factores,** se mostrará una nueva ventana con las diferentes opciones. Después de elegir los factores requeridos, debe dar clic en **Importar**

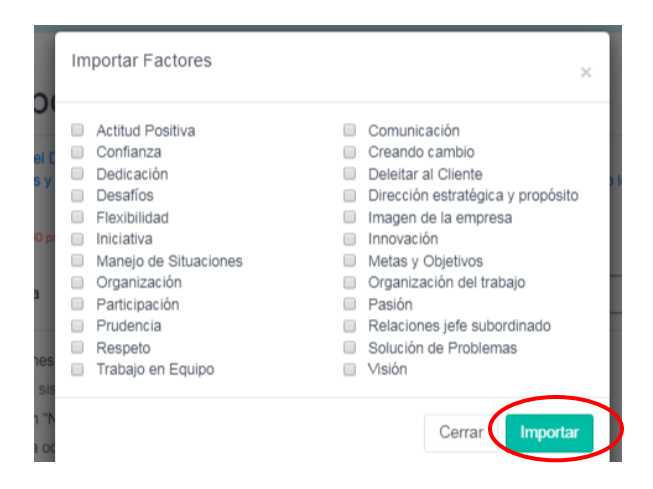

Al culminar la creación de la Encuesta por factores, debe dar clic en el botón **Guardar Encuesta,** ubicado al final de la página.

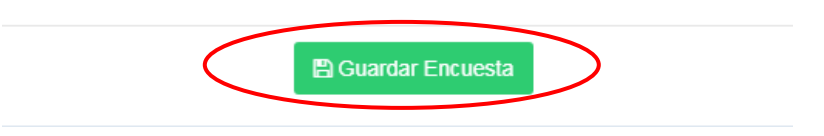

Después de crear una nueva encuesta, es posible editarla, compartirla, duplicarla, y eliminarla, desde la opción **Mis Encuestas**:

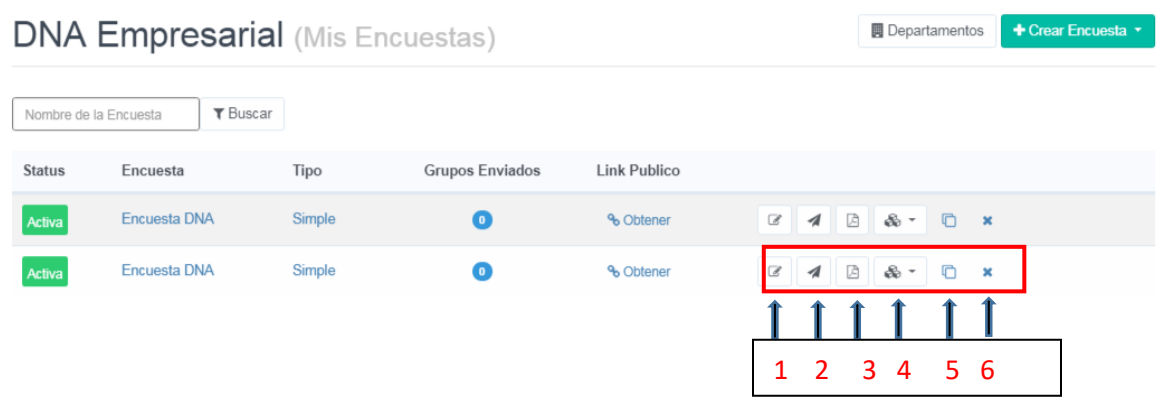

### **Acciones**:

- 1 Editar Encuesta
- 2 Enviar Nuevo Grupo de Invitaciones
- 3 Reporte Global
- 4 Plan de Acción
- 5 Duplicar Encuesta
- 6 Eliminar Encuesta

Al dar clic en **4 Plan de acción,** se mostrará la siguiente ventana, donde puede elegir en la casilla **Período de Revisión de los Avances,** la periodicidad deseada para su encuesta:

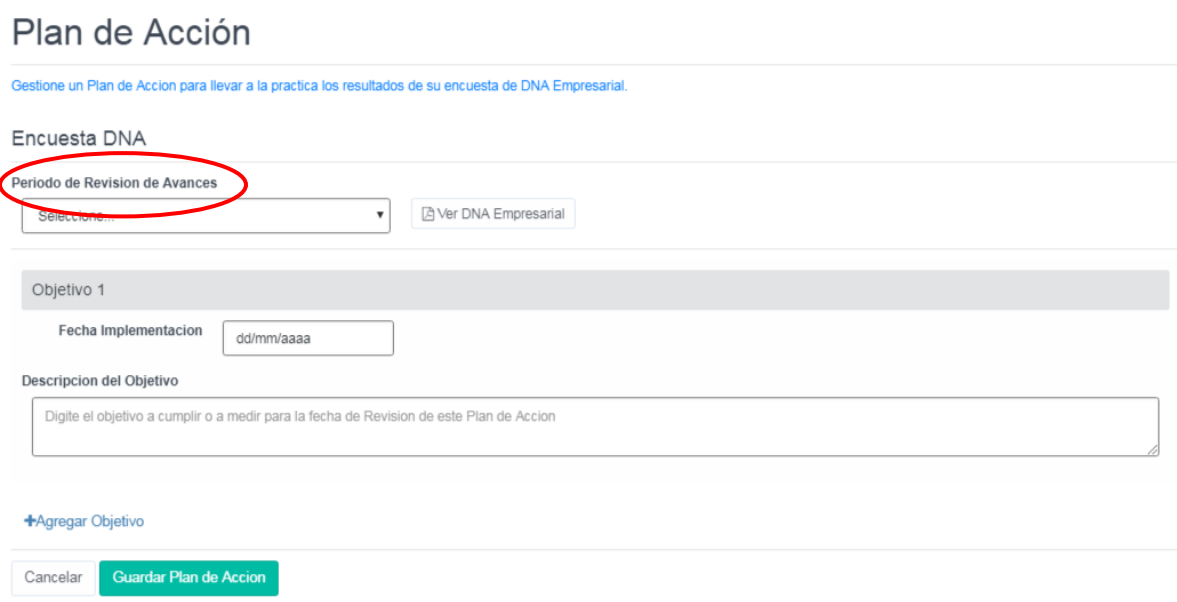

Justo al lado, está el botón **Ver DNA Empresarial** que lo conduce a un documento PDF donde podrá ver las preguntar creadas.

También podrá elegir la **Fecha de implementación** de la encuesta, incluir la **Descripción de objetivos** y **Agregar nuevos objetivos**.

Al finalizar la configuración, debe dar clic en el botón **Guardar Plan de Acción.**

**Guardar Plan de Accion** 

La plataforma le da la opción de enviar las invitaciones utilizando el link de la encuesta o vía correo electrónico. En el menú principal **Mis Encuestas**, debe dar clic en el círculo **Grupos Enviados** correspondiente a la encuesta deseada:

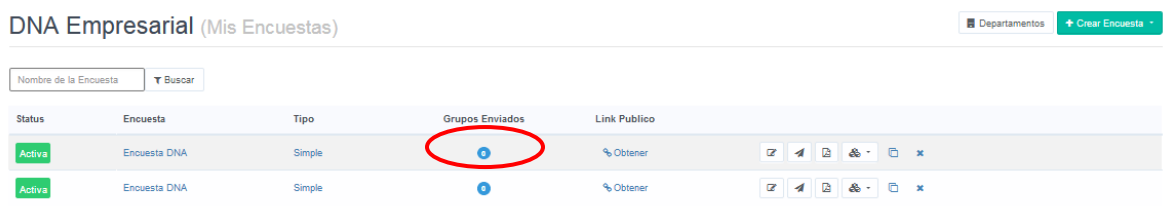

### Luego, se abrirá la siguiente ventana:

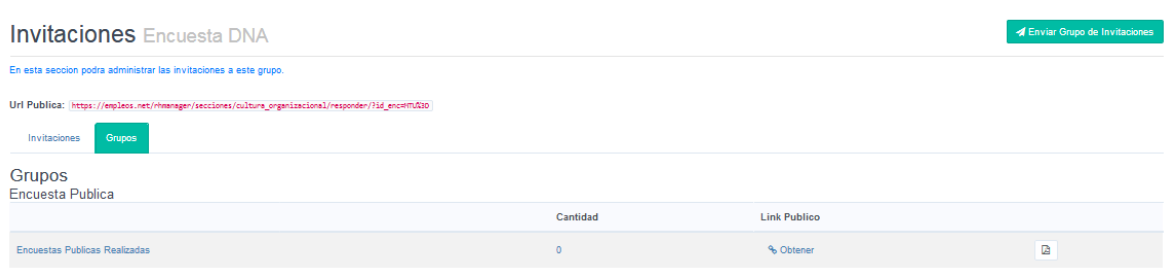

Para enviar el link público, debe dar clic en la opción **Obtener**:

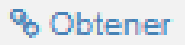

Inmediatamente, le aparecerá una nueva ventana con el Link (URL):

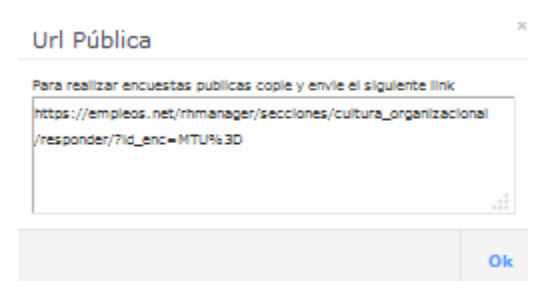

Para enviar las invitaciones vía correo electrónico, debe dar clic en el botón **Enviar Grupo de Invitaciones**:

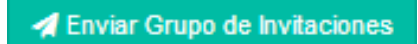

Se abrirá la siguiente ventana:

#### Enviar Nuevo Grupo de Invitaciones

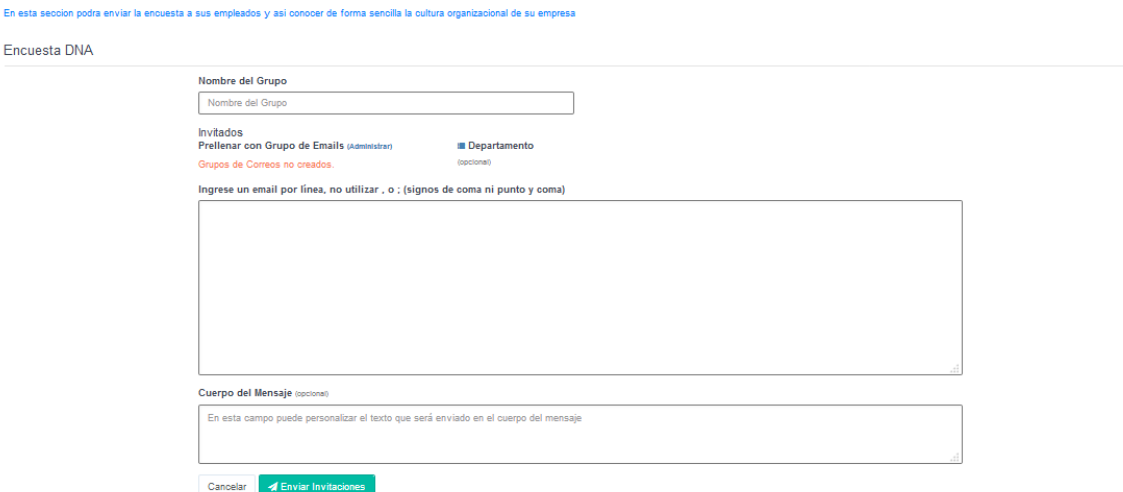

Debe indicar el Nombre del Grupo, seleccionar el Departamento, ingresar las direcciones de email (una por cada línea) y por último el cuerpo del mensaje. Al finalizar, debe dar clic en el botón **Enviar Invitaciones**:

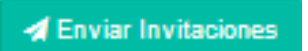

Para ver los resultados de cada una de las encuestas completadas por los invitados, puede hacerlo desde el menú principal **Mis Encuestas**, dando clic en el nombre de la Encuesta:

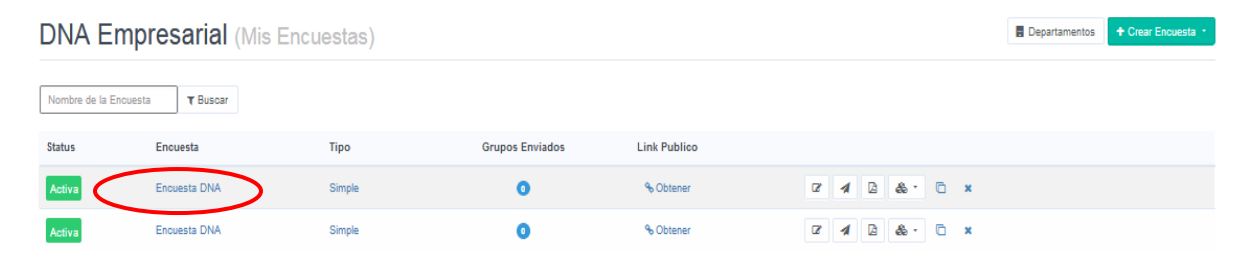

Se mostrará esta nueva ventana donde estarán enlistadas las encuestas completadas:

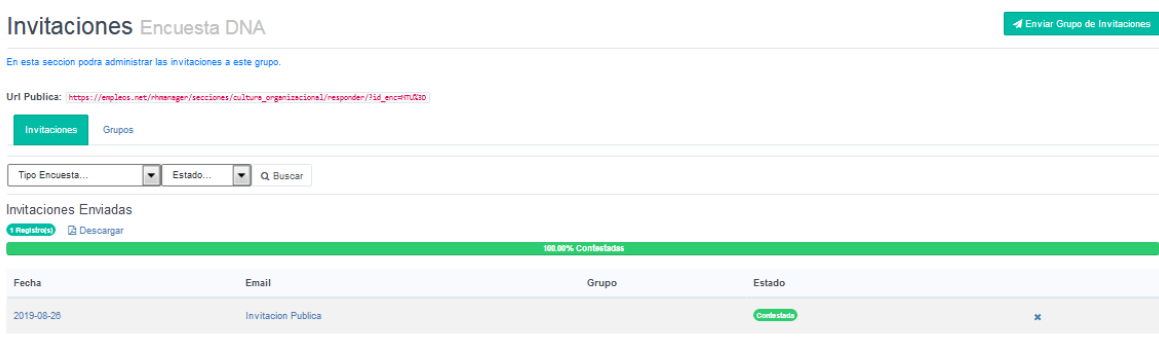

Es posible filtrar por Tipo de Encuesta y Estado.

Con esto, ya habrá finalizado la creación de nuevas encuestas en la opción **DNA Empresarial.**

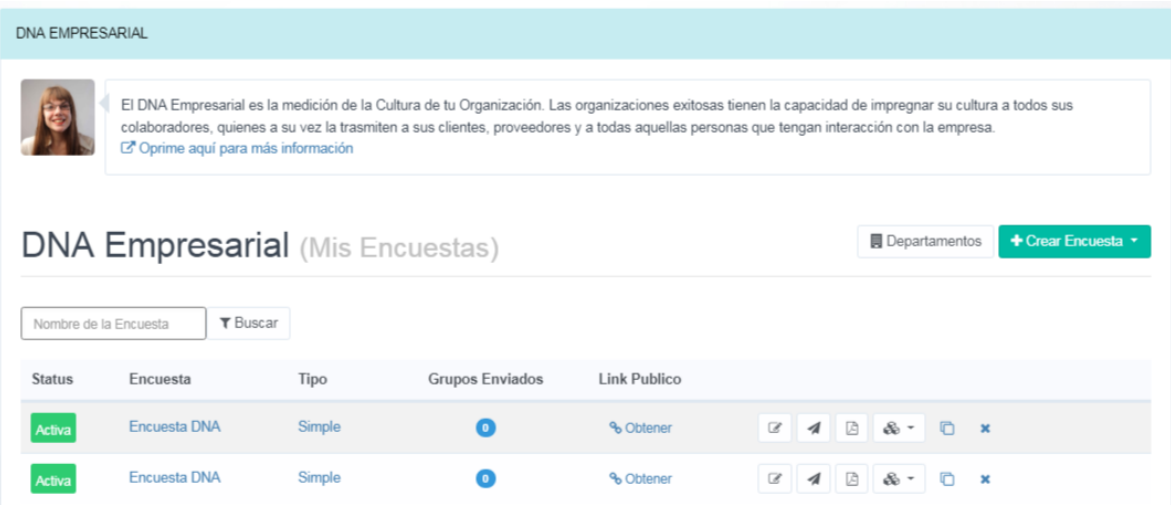